# **How to Complete an audit using the Online Audit Tool**

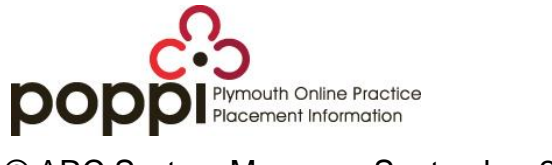

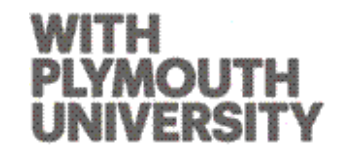

© ARC System Manager, September 2013

# **Contents**

<span id="page-1-0"></span>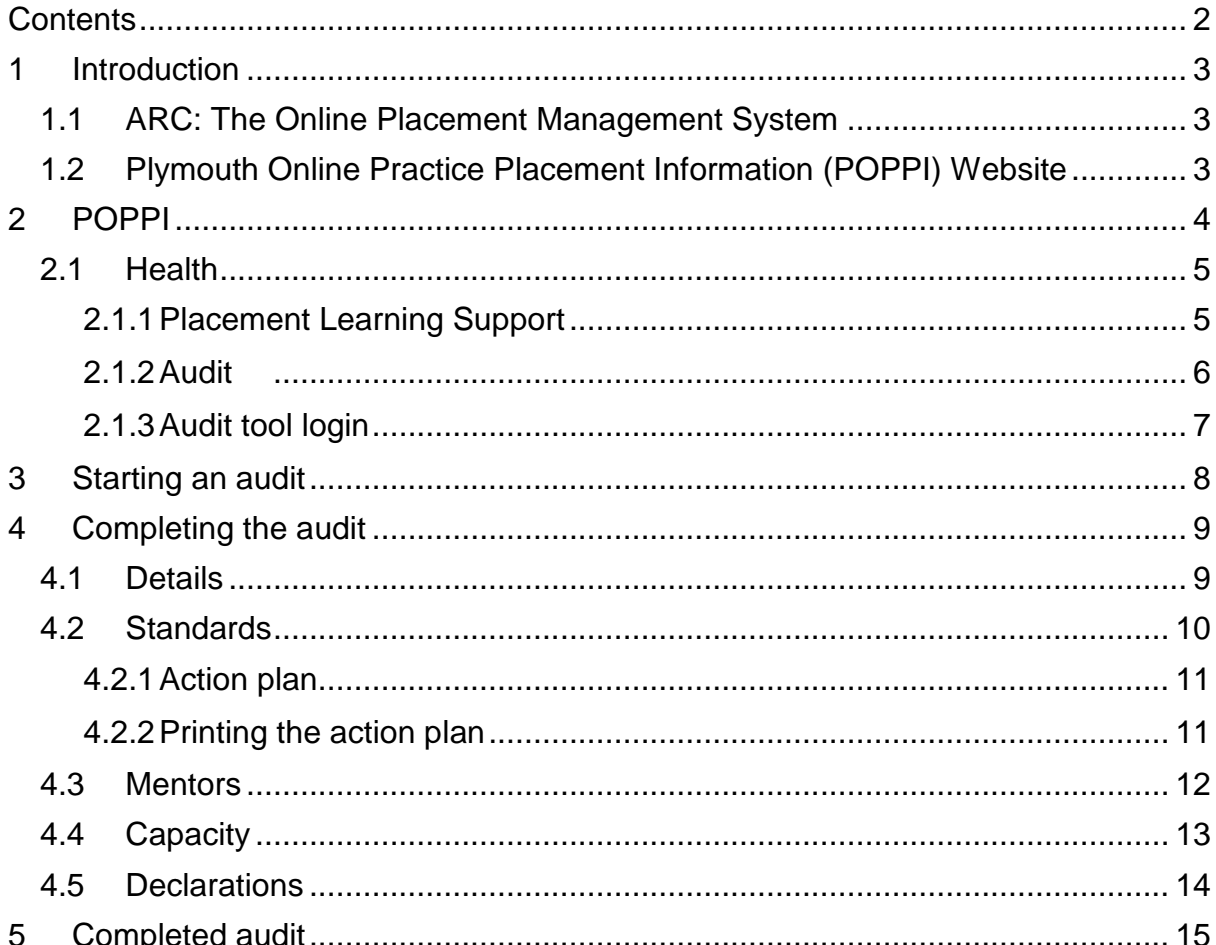

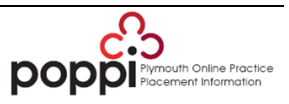

# <span id="page-2-0"></span>**1 Introduction**

#### <span id="page-2-1"></span>**1.1 ARC: The Online Placement Management System**

To improve the student and practice provider experience, the NHS South West Strategic Health Authority (SHA) and Plymouth University, have jointly funded ARC, a web-based online placement management system. ARC aims to provide up to date information on student placements throughout a range of healthcare disciplines across the South West Region.

As a web-based system, it is accessible via any computer with an internet connection, i.e. from home, the University or the Placement area. ARC consists of two distinct areas: Practice Environment Profile (PEP) and Placements on the Web (POW). Both areas can be accessed via the Plymouth Online Practice Placement Information (POPPI) website.

## <span id="page-2-2"></span>**1.2 Plymouth Online Practice Placement Information (POPPI) Website**

POPPI emerged because of the implementation of the ARC online placement management system, the need for easy access to a range of information and materials for those associated with supporting learners in practice and, for those with an interest in practice learning. Whether you are a practice supervisor, mentor, educator or service user, there is information on POPPI to help. The POPPI website is an integral part of the Plymouth University website and is located at [www.plymouth.ac.uk/poppi](http://www.plymouth.ac.uk/poppi)

We are working with practice providers, staff and students to ensure that we make available relevant information on POPPI without the need to log in or to register, including:

- Online access to PEP and POW
- Online Audit Tool
- Mentor centre
- Codes of practice
- Policies and procedures
- Occupational health
- Programme information

If there is any further information you wish to see on POPPI, or you wish to contact the POPPI web team, please email [poppi@plymouth.ac.uk.](mailto:poppi@plymouth.ac.uk)

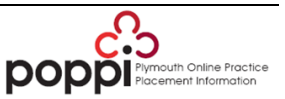

# <span id="page-3-0"></span>**2 POPPI**

When you first visit the new POPPI page, you will see that POPPI now hosts both health and education placement information.

Under health section, click Explore PEP, POW, audit, mentorship, support, policies

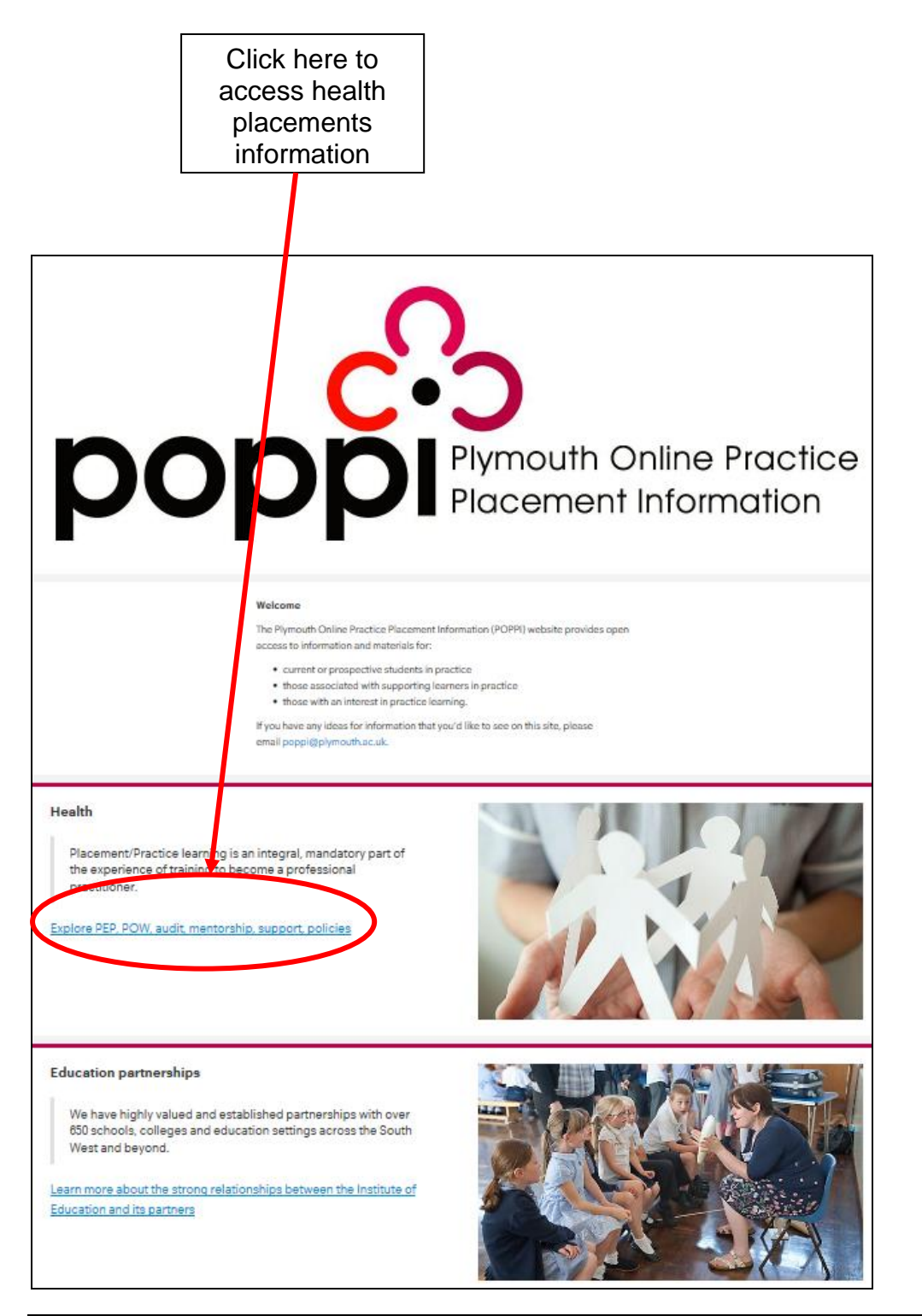

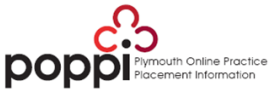

#### <span id="page-4-1"></span><span id="page-4-0"></span>**2.1 Health**

## **2.1.1 Placement Learning Support**

Within this section, you will find information about audits – click on Audit

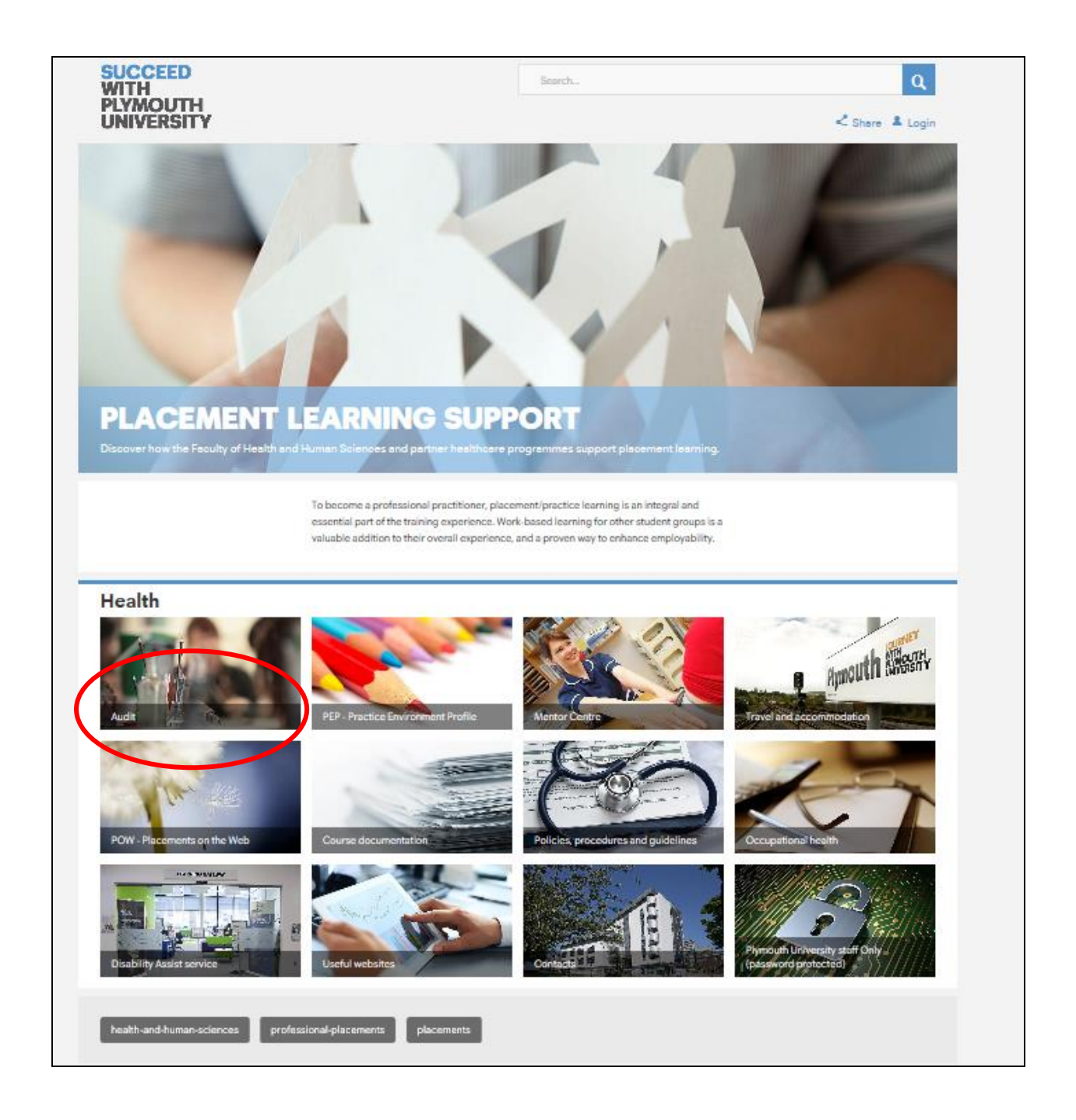

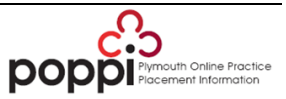

### **2.1.2 Audit**

<span id="page-5-0"></span>In this section you will find the audit tool as well as user guides etc at the bottom of the page. Click on Online audit tool.

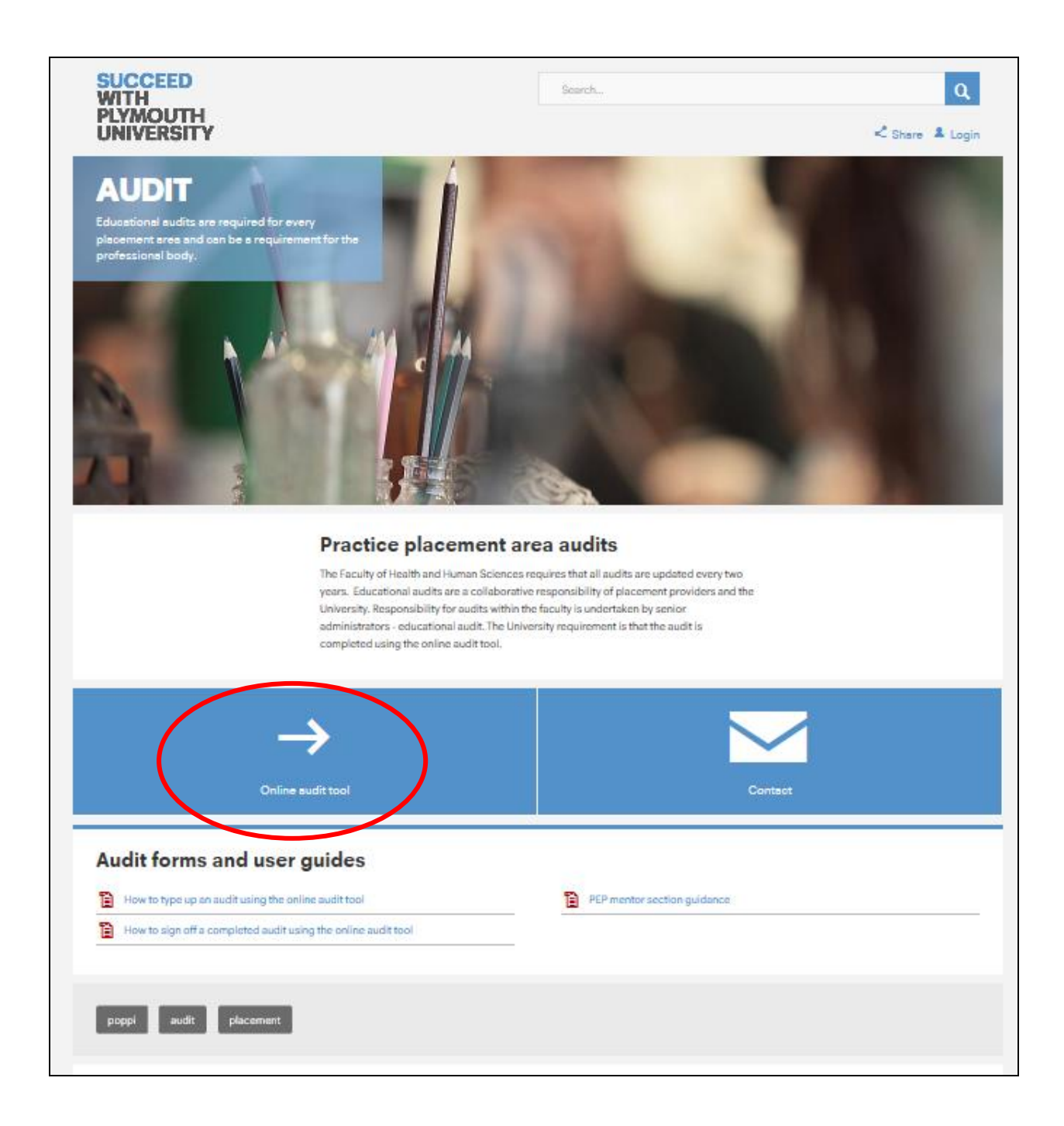

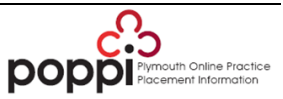

# <span id="page-6-0"></span>**2.1.3 Audit Tool Login**

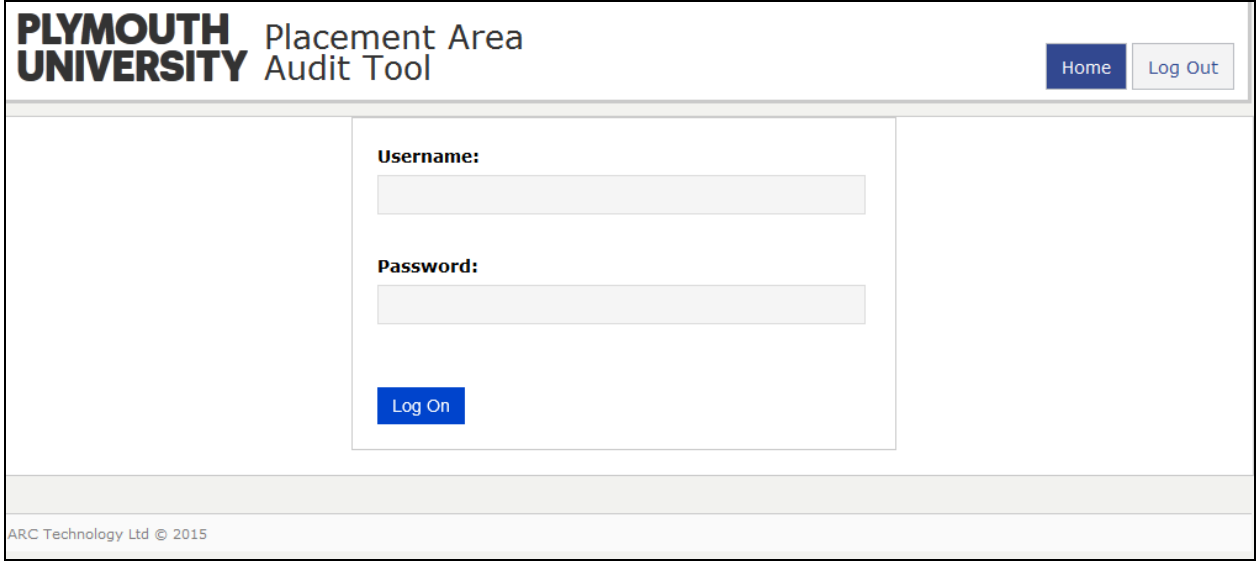

If you have 'Edit' rights to PEP, you will be able to log in using the same username and password that you use for PEP.

If you were originally set up with 'Read only' rights, you will need to contact your PDT Lead to request a change to your permission level. Your PDT Lead will then email [pepsupport@plymouth.ac.uk](mailto:pepsupport@plymouth.ac.uk) for this change to be actioned.

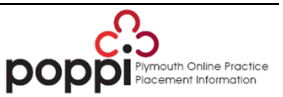

# <span id="page-7-0"></span>**3 Starting an audit**

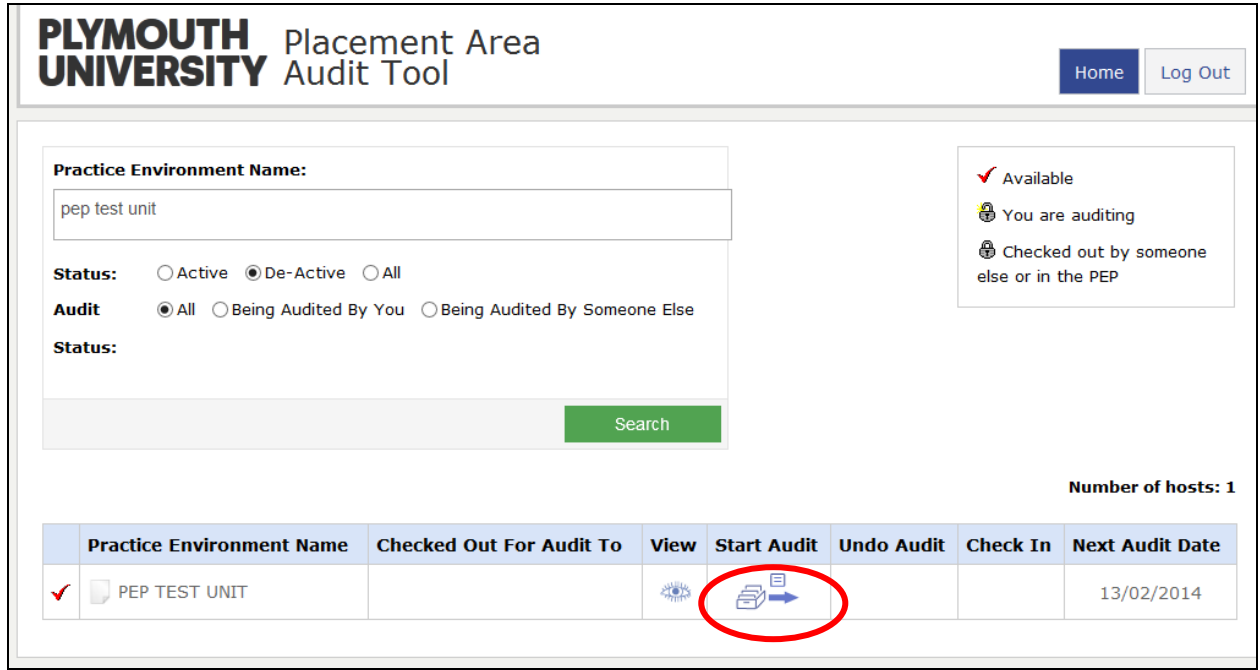

Select 'Start Audit'. If there is an 'eye' icon under view, it means there is a previous audit for the placement area, which you can view.

If there is already a completed audit for the placement area on the system, when you select 'Start Audit' the following message will appear

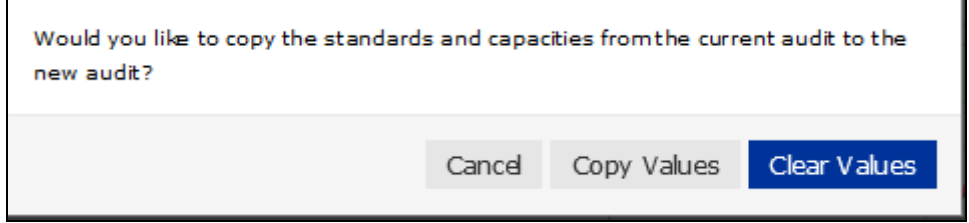

'Clear Values' – will mean that the audit you are about to start will be blank.

'Copy Values' – will mean that the new audit will be populated with the previous audit information under standards, but that changes can be made if where necessary.

If there is no 'eye' you will automatically be directed to a new blank audit.

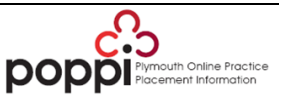

# <span id="page-8-0"></span>**4 Completing the audit**

#### <span id="page-8-1"></span>**4.1 Details**

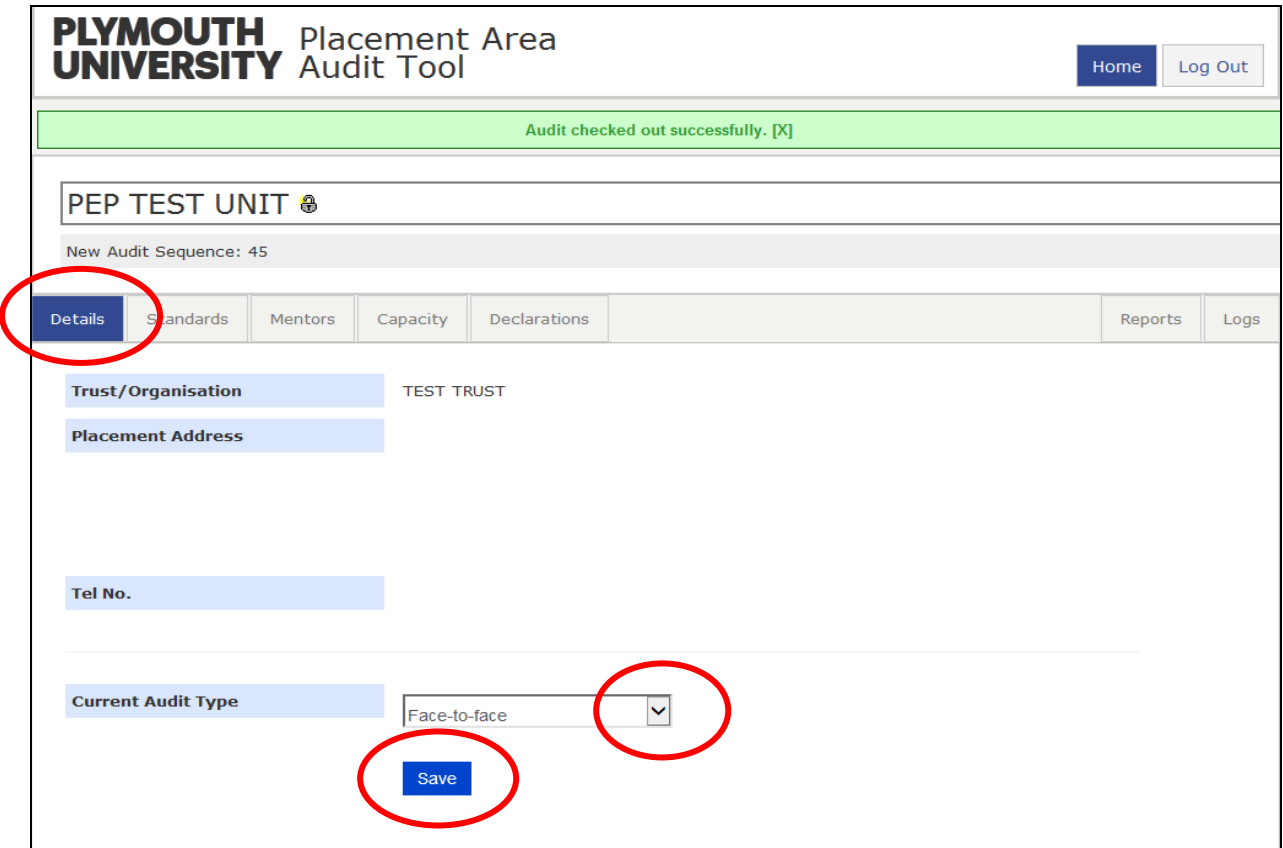

This will be the first screen you will see.

Select from drop down menu next to 'Current Audit Type' then click 'Save'.

You will not be able to see the 'Next Audit Date' at this time as this will automatically be populated when the audit has been signed off and will be two years from that date.

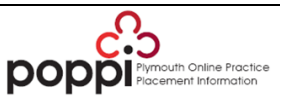

## <span id="page-9-0"></span>**4.2 Standards**

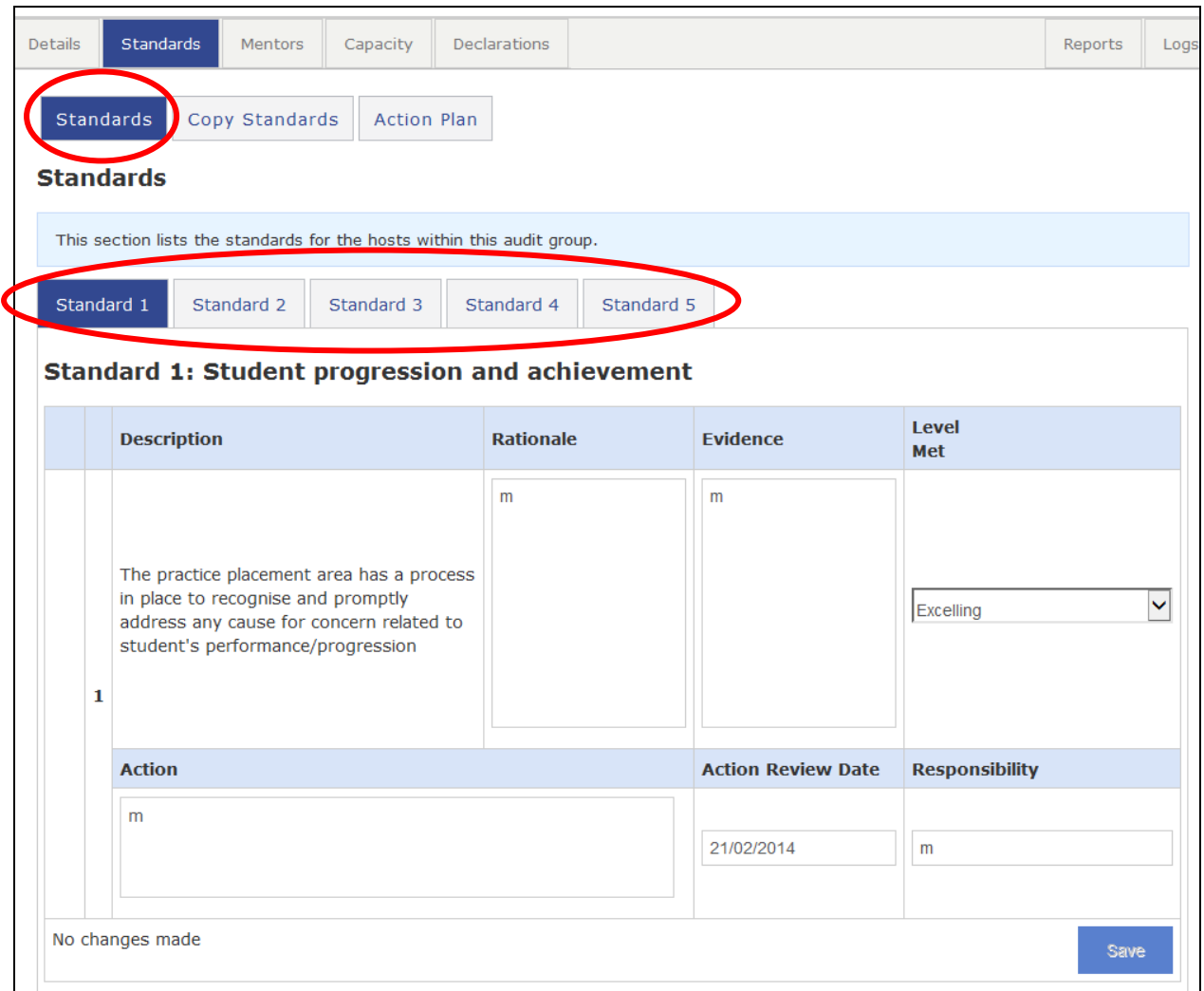

Select the 'Standards' tab. Complete each Standard by clicking on the relevant tab.

You have to complete the Rationale, Evidence, and drop down box for Level Met for each question, to meet with NMC requirements. If you do not complete each section you will be prompted to do so when signing the audit off.

The action plan section should be completed if you do not fully meet the standard. All three sections of the action plan should be completed.

Upon completion, select 'Save'.

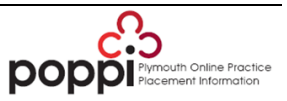

# <span id="page-10-0"></span>**4.2.1 Action Plan**

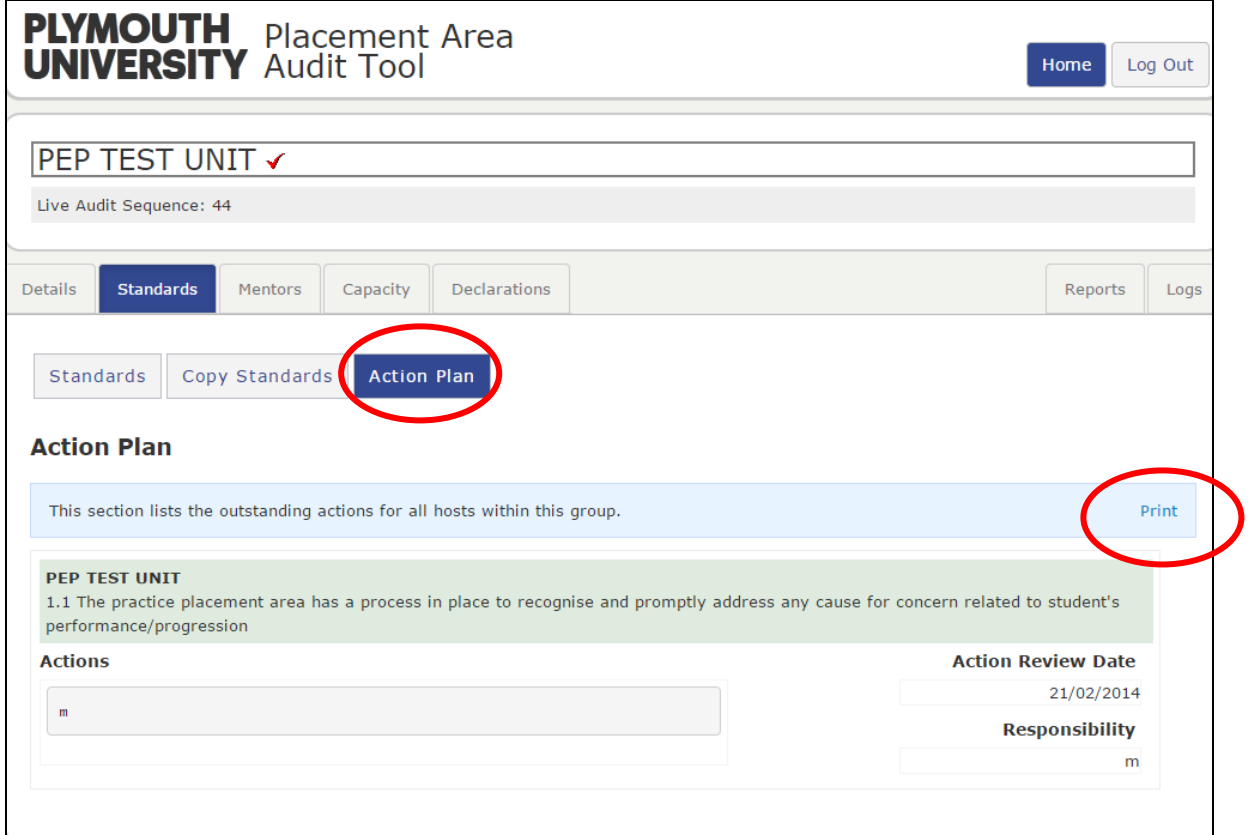

When in 'Standards' you can view any actions you have created by selecting 'Action Plan'.

## **4.2.2 Printing the Action Plan**

<span id="page-10-1"></span>The Action Plan can be printed by selecting 'Print' (in diagram under **4.2.1**).

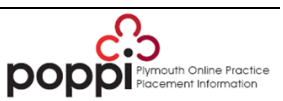

#### <span id="page-11-0"></span>**4.3Mentors**

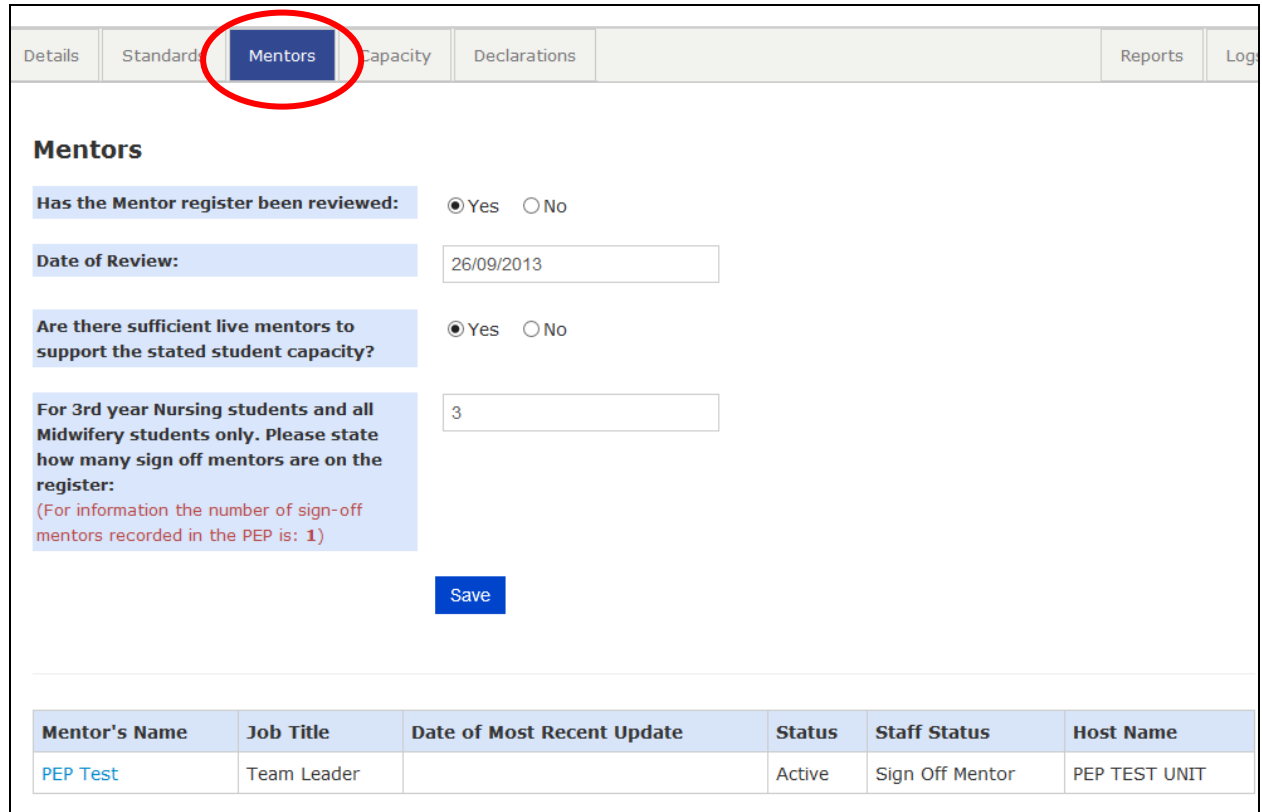

Complete each of the four sections and click Save.

If you keep a record of your Mentor Register on your PEP, this section's details will be pulled through to the audit (you are not obliged to keep your Mentor Register on PEP unless your trust uses it as the mentor register).

If your mentor details are not up to date, please open the PEP Mentor Section [Guidance](https://www1.plymouth.ac.uk/placements/poppi/newhealth/host/Documents/PEP%20Mentor%20Section%20Guidance.pdf) for help creating and maintaining the Mentor Register.

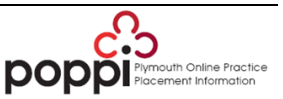

# <span id="page-12-0"></span>**4.4Capacity**

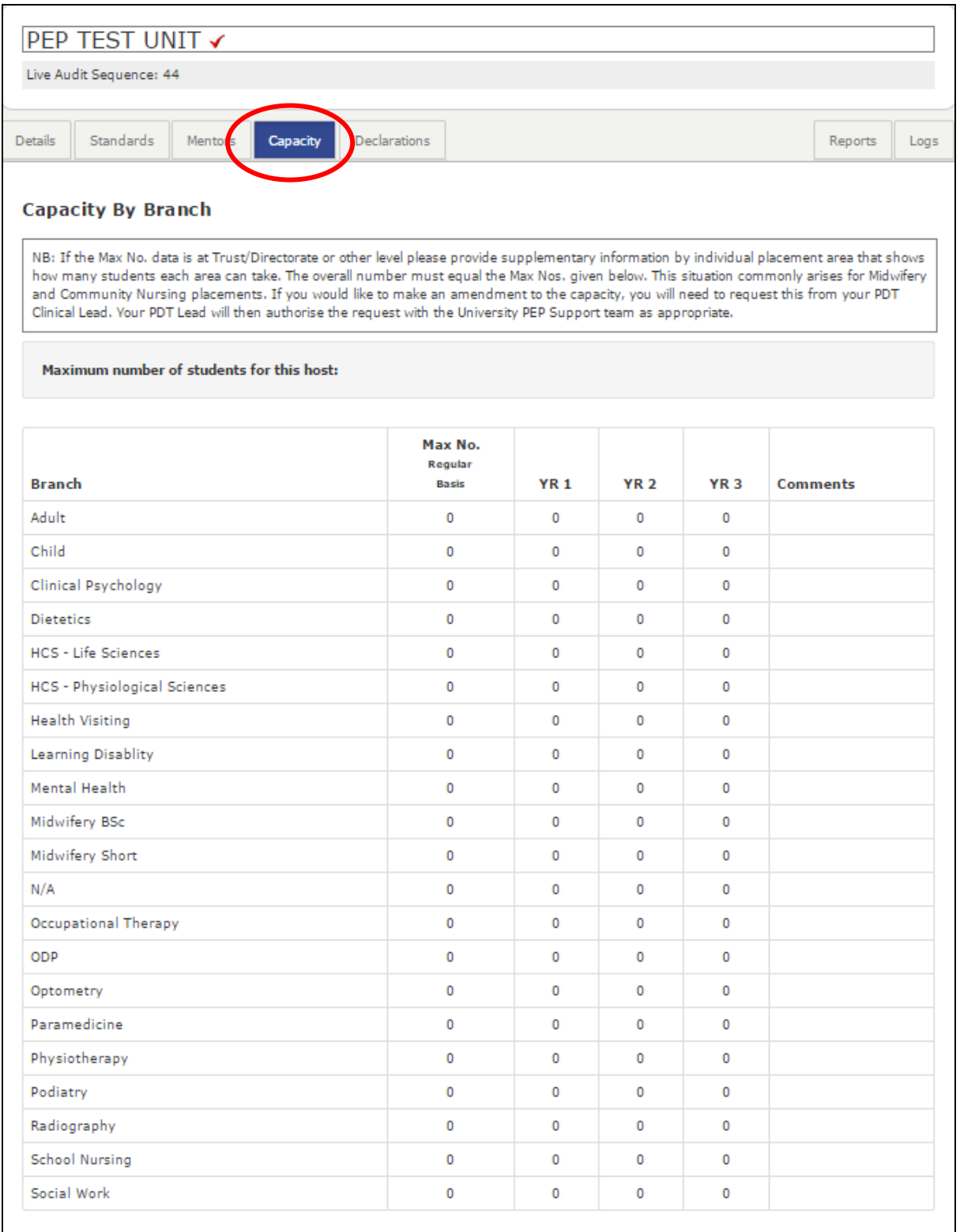

The capacity information is populated from the ARC system. If you do not agree with the numbers please contact your PDT Clinical Lead.

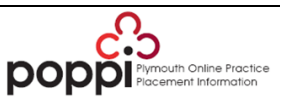

# <span id="page-13-0"></span>**4.5Declarations**

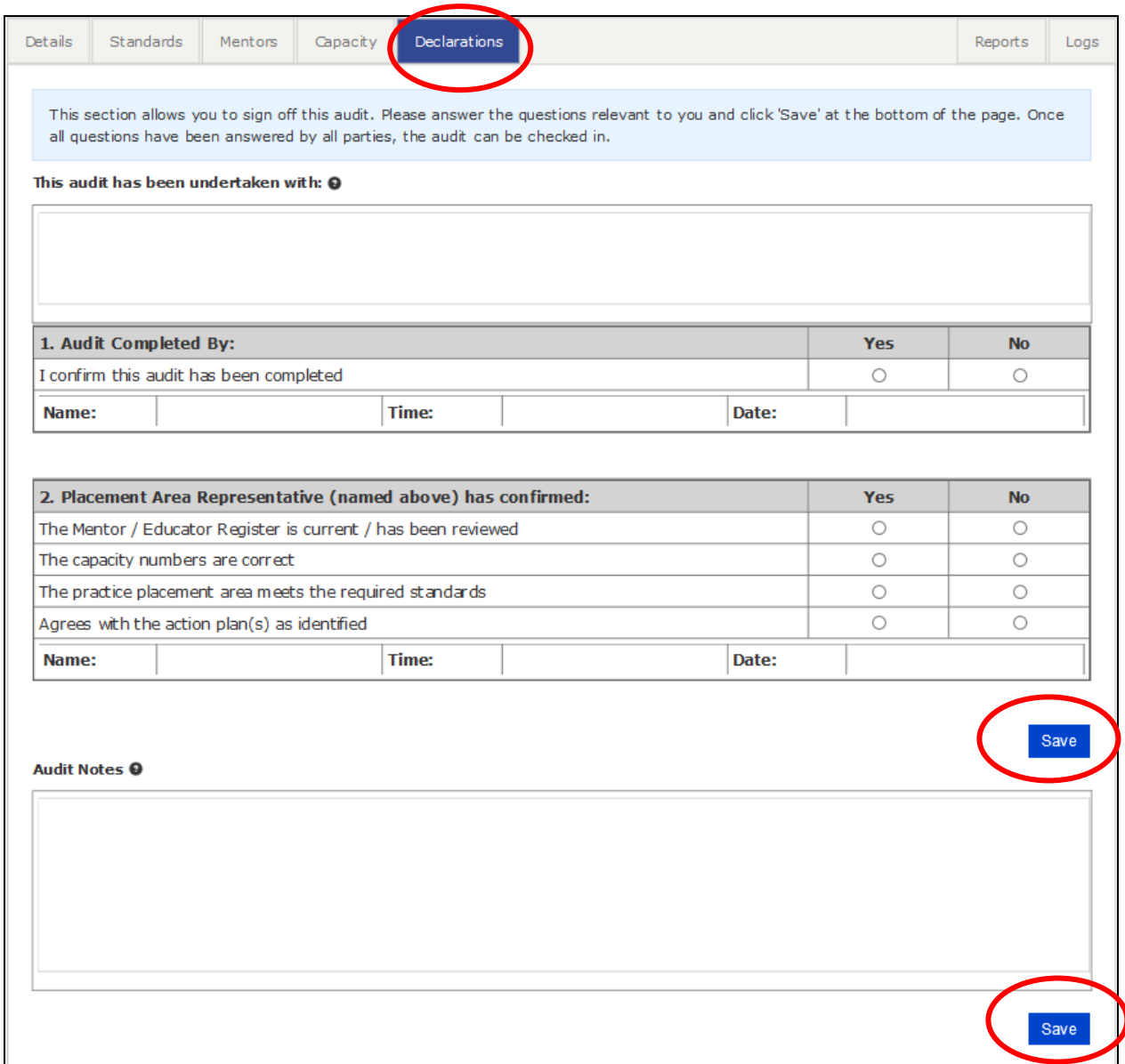

In the first box 'This audit has been undertaken with', put in name(s) of person(s) present at time of audit.

Complete '1. Audit Completed By' by clicking on one of the Yes/No boxes and selecting 'Save'. Your name, time and date will automatically appear.

Complete '2. Placement Area Representative (named above) has confirmed' by clicking either Yes or No in each section and then selecting Save. Your name, time and date will automatically appear.

If you are completing both sections one and two you only need to click 'Save' once.

Use the 'Audit Notes' box for any additional information that may be relevant to the audit.

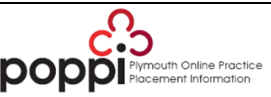

www.plymouth.ac.uk/poppi

# <span id="page-14-0"></span>**5 Completed Audit**

Please do **not** check the audit back in.

Please advise the University Placement Audit Team by email [placementaudit@plymouth.ac.uk](mailto:placementaudit@plymouth.ac.uk) when you have completed the form so that they can review the audit and check it back in.

Once completed go back to the top of the page and select either Home or Log out.

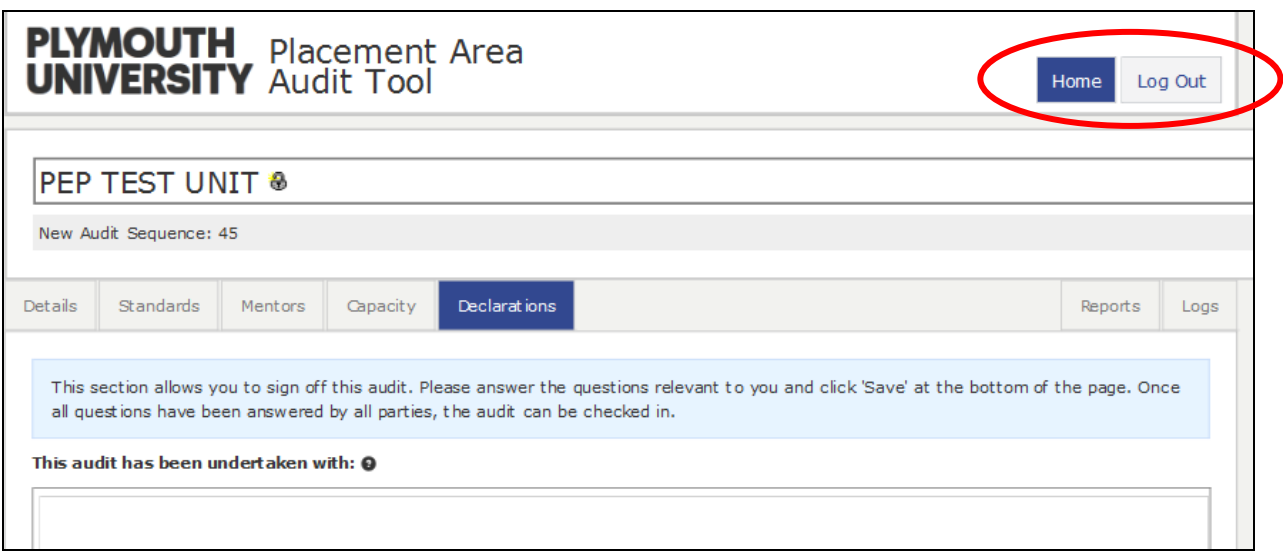

Once the audit is checked in by the audit team a copy of the audit can be saved or printed by clicking on 'View' and then the 'Logs' tab and clicking on 'View Audit Report' link.

## **Help**

If you require further assistance on completing the audit, please email [placementaudit@plymouth.ac.uk.](mailto:placementaudit@plymouth.ac.uk)

For technical support / queries about your login details, please email [pepsupport@plymouth.ac.uk.](mailto:pepsupport@plymouth.ac.uk)

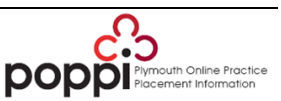